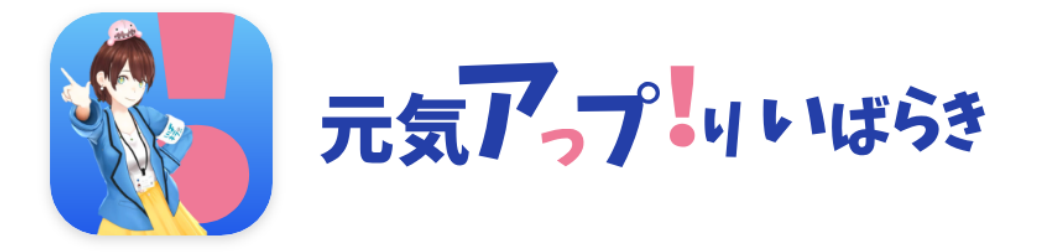

# **インストール・マニュアル**

### **(2021年5月11日更新版)**

- **1.はじめかた(iOS)**
- **2.はじめかた(Android)**

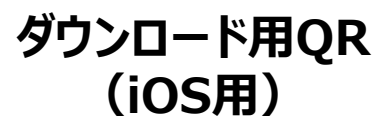

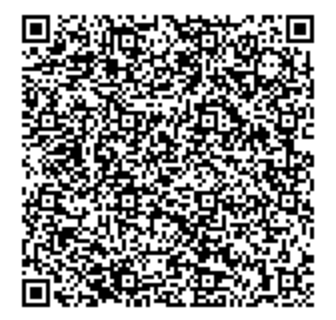

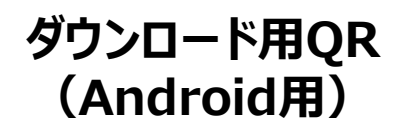

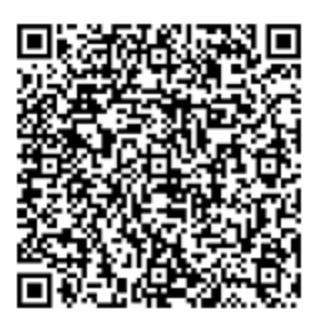

※ios端末で本アプリをご利用するには、iPhone内蔵のヘルスケアとの連携が必要となります。

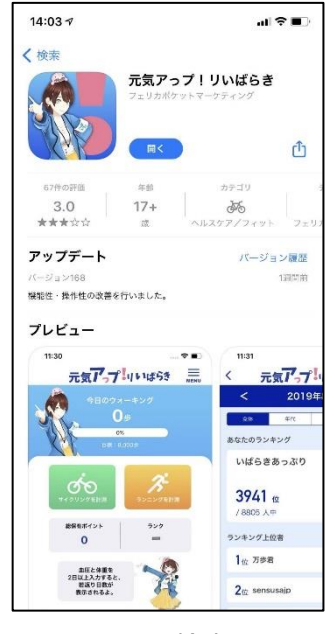

①App Storeで検索し、イン ストールします。

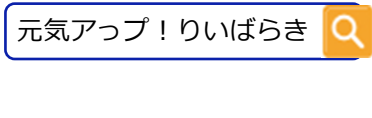

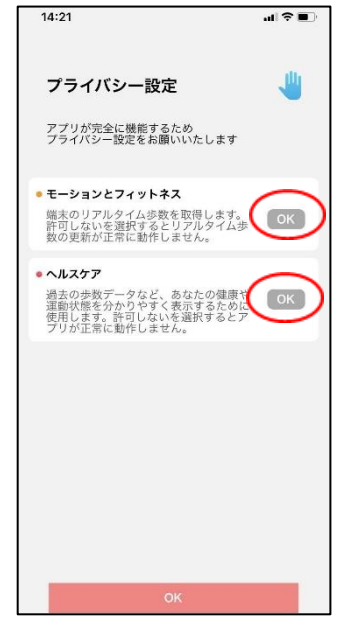

④赤枠で囲んだ部分が 「OK」になっているか 確認し、下部の「OK」 を押します。

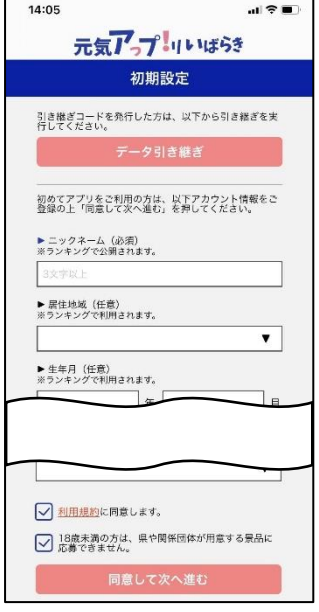

②初期設定画面にて必要 な情報を入力し、「同意 して次へ進む」を押しま す。

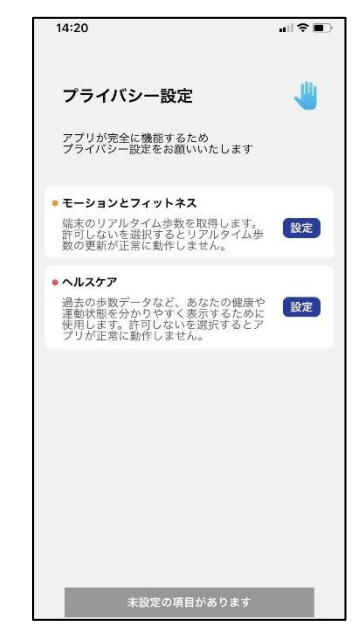

③「モーションとフィッ トネス」、「ヘルスケ ア」の設定をします。

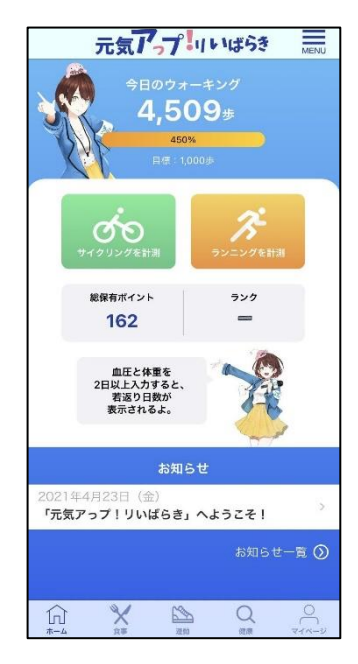

⑤登録完了です。 『元気アっプ!リいばら き』をお楽しみください。

※Android端末で本アプリをご利用するには、Google Fitのインストールが必要です。 Google Fitのインストールがまだの方はP4をご参考ください。

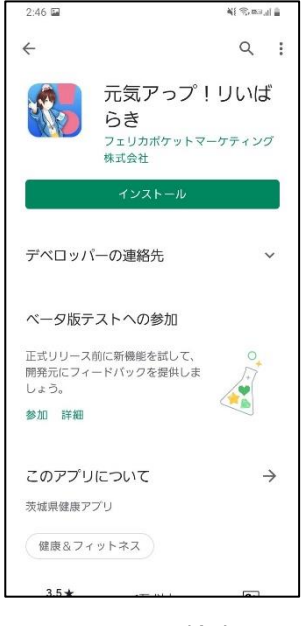

①Playストアで検索し、イン ストールします。

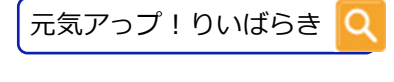

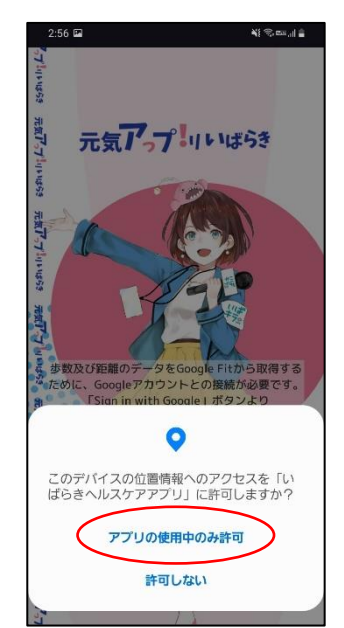

③アプリに戻り、位置情 報へのアクセスを許可し ます。

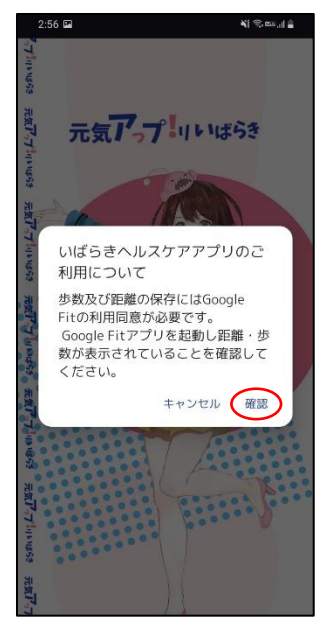

②Google Fitの利用に同 意し、Google Fitで距 離・歩数が計測されてい ることを確認します。

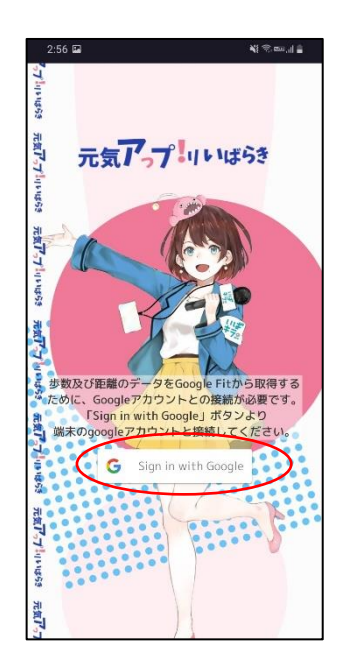

④「Sign in with Google」 ボタンをクリックします。

#### **2.はじめかた(Android)**

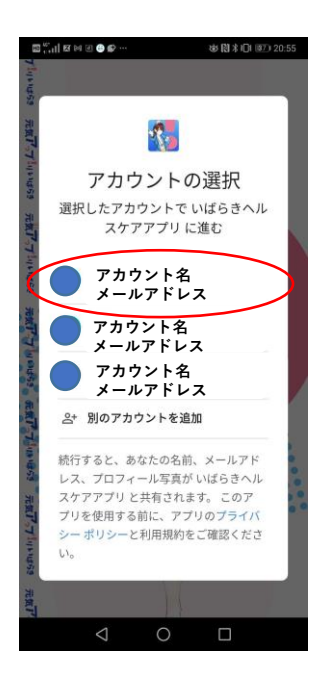

⑤ご利用のGoogleアカ ウントを選択し、ログイ ンします。

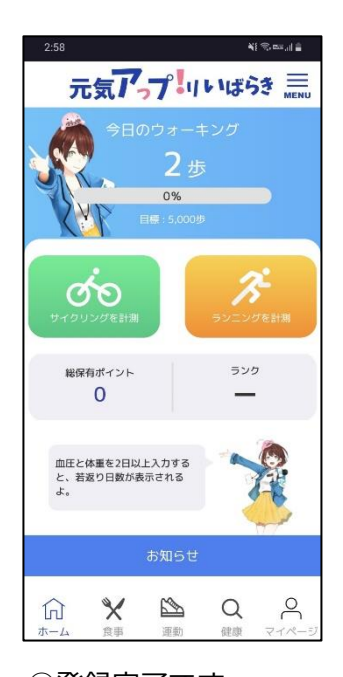

⑦登録完了です。 『元気アっプ!リいば らき』をお楽しみくだ さい。

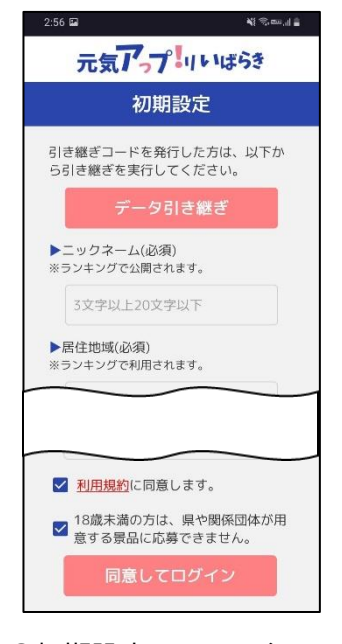

⑥初期設定画面にて必要 な情報を入力し、「同意 してログイン」を押しま す。

## **Google Fit インストール方法**

※Android端末で本アプリをご利用するには、Google Fitのインストールが必要です。 Google Fitに登録した情報やデータ集計方法はGoogle独自のもので、本アプリとは関係ありません。

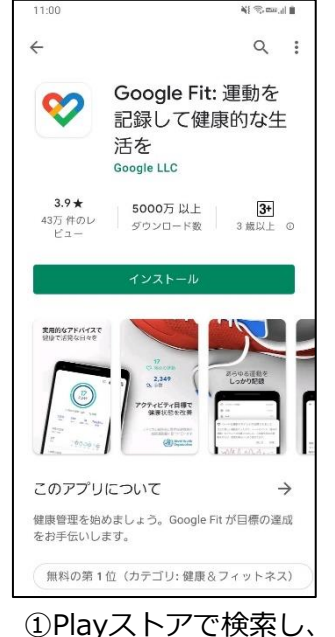

インストールします。 Q Google Fit

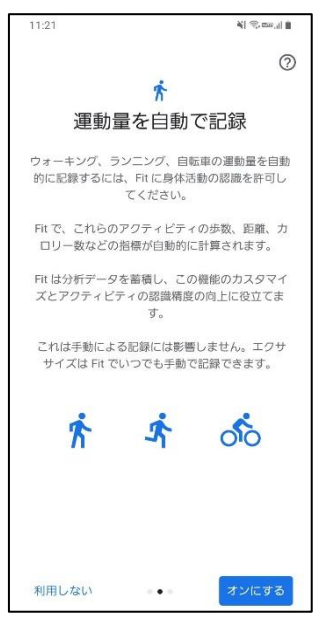

④運動量の自動記録につ いて『オンにする』を押 します。

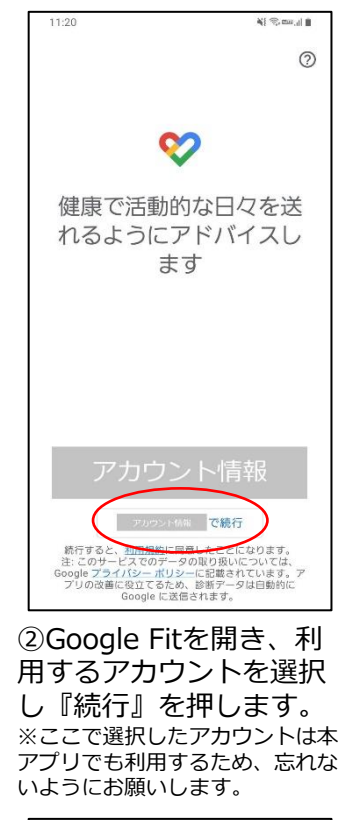

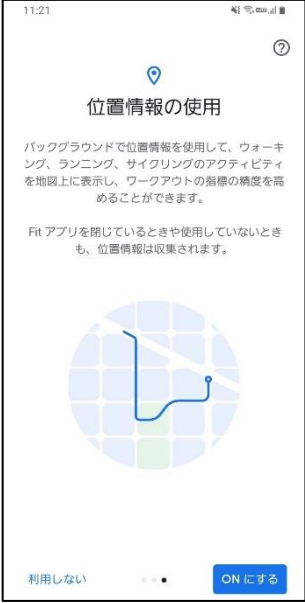

⑤位置情報の使用を 『ONにする』を押しま す。

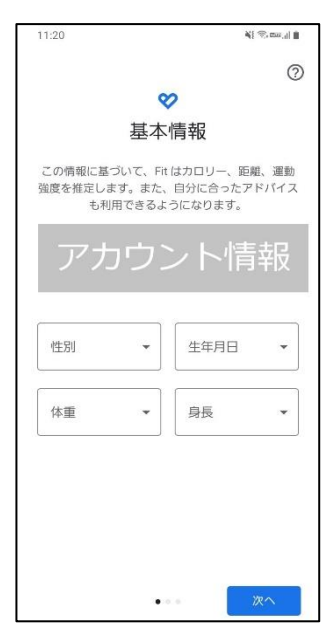

③基本情報を登録します。 性別、生年月日、体重、 身長を入力し『次へ』を 押します。 ※必ず登録する必要はありません。

### **Google Fit インストール方法**

※Android端末で本アプリをご利用するには、Google Fitのインストールが必要です。 Google Fitに登録した情報やデータ集計方法はGoogle独自のもので、本アプリとは関係ありません。

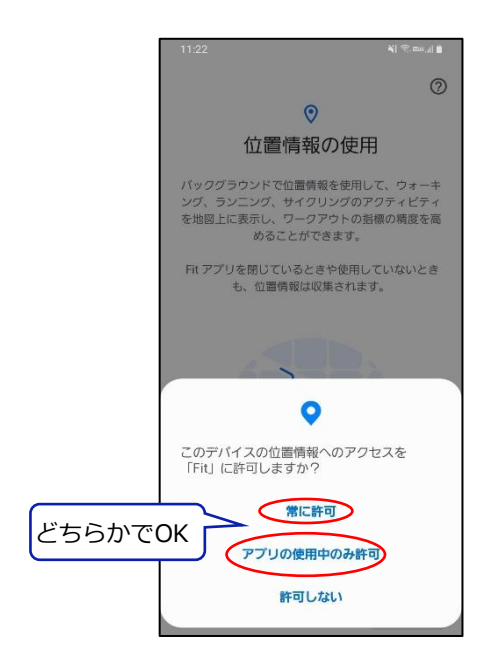

⑥位置情報の使用につい て、ダイアログが表示さ れたら『常に許可』もし くは『アプリの使用中の み許可』を押します。

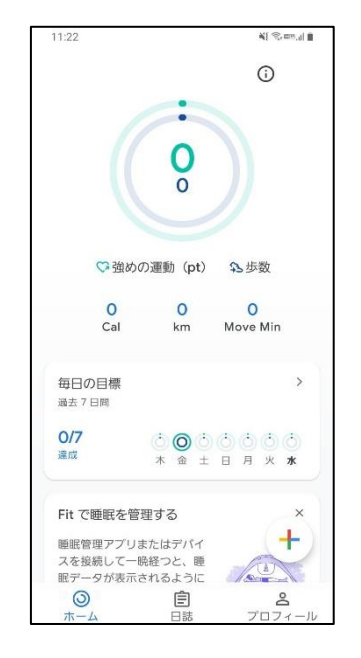

⑦ホーム画面に遷移して、 Google Fitの登録が完了 です。